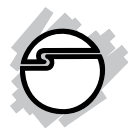

## **HDMI to VGA & Audio Converter Scaler Installation Guide**

#### **Introduction**

The *HDMI to VGA & Audio Converter Scaler* converts digital HDMI to VGA and stereo audio.

#### **Key Features and Benefits**

- Supports PC resolution up to WUXGA (1920x1200@60Hz)
- Supports de-interlacing & video H/V mirror
- Active video area adjustment and over/ under scanning adjustable
- Supports noise reduction and video enhancement
- Stereo S/PDIF and analog Stereo audio output
- OSD control interface and IR remote control
- Metal housing with wall mount capability

#### **Package Contents**

- *HDMI to VGA & Audio Converter Scaler*
- Screw Kit and 4 rubber pads
- Power adapter (5V/2A)
- IR remote control
- Software CD and Installation guide

#### **Layout**

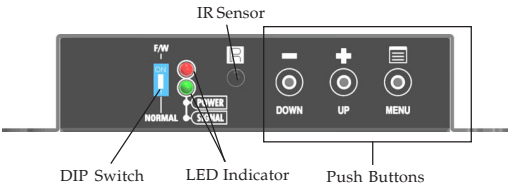

**Figure 1: Front Layout**

- DIP Switch: **F/W** ( $\uparrow$ ) for firmware update; **NORMAL** ( $\downarrow$ ) for normal operation
- LED Indicator: The upper LED lights up when powered on; the lower LED lights up when signal is detected
- IR sensor: Receives the IR commands from the included IR remote control
- Push Buttons (from left to right): Down, Up, Menu/Enter. See page 5 for more details.

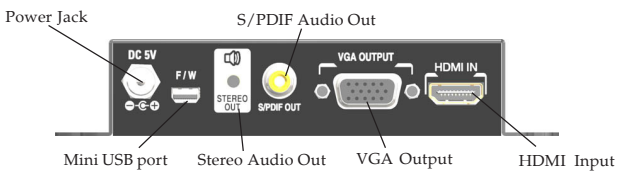

**Figure 2: Rear Layout**

- Power Jack: Plug in the power adapter here
- Mini USB port: Connects to a USB port of a computer to control the *Scaler* via software*.*
- Stereo Audio Out: Connects to analog stereo audio speakers
- S/PDIF Audio Out: Connects to digital S/PDIF speakers via RCA connector
- VGA Output: Connects to a VGA display
- HDMI IN: Connects to an HDMI source

#### **Hardware Installation**

- 1. Power off all devices, including the source device and display.
- 2. Connect the monitor's VGA input to the *Scaler*'s **VGA Output**.
- 3. Connect the stereo audio speaker to the *Scaler*'s **Stereo Audio Out**, if needed.
- 4. Connect the S/PDIF audio speaker to the *Scaler*'s **S/PDIF Audio Out**, if needed.
- 5. Connect an HDMI cable (cable not included) to your HDMI source, then connect the other end to the *Scaler*'s **HDMI Input**.
- 6. Plug the included power adapter into the *Scaler*'s **Power Jack**, then plug it into a reliable power outlet.
- 7. Power on all audio/video units connected to the *Scaler*. The *Scaler* is ready to use.

### **Application**

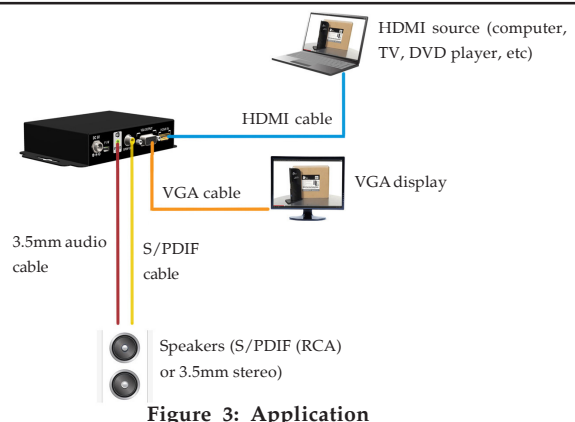

## **Scaler Control**

The *Scaler* can be controlled by the front panel push buttons, IR remote control or Scaler software.

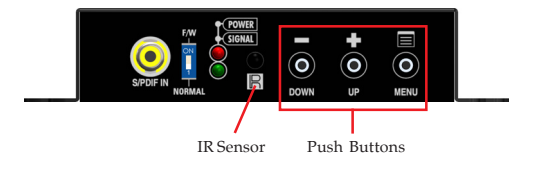

#### **Push Button**

Press the **MENU** button to open the selection menu, see **Figure 4**. Use the **UP** or **DOWN** button to select the setting you want to change. Click **Menu** button to display the menu options.

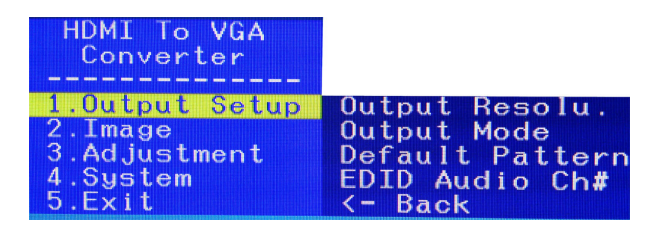

**Figure 4**

### **IR Remote Control**

Point the remote control at the *Scaler's* **IR sensor**.

| <b>Button</b>       | <b>Function</b>                  |               |                               |              |
|---------------------|----------------------------------|---------------|-------------------------------|--------------|
| <b>FREEZE</b>       | Freeze video                     |               |                               |              |
| <b>ASPECT RATIO</b> | Aspect ratio change              | <b>FREEZE</b> | <b>ASPECT</b><br><b>RATIO</b> | <b>BLANK</b> |
| <b>BLANK</b>        | <b>Blank video</b>               |               |                               |              |
| <b>EXIT</b>         | Exit OSD                         |               |                               |              |
| <b>ENTER</b>        | <b>Enter key</b>                 | <b>EXIT</b>   |                               | <b>ENTER</b> |
| <b>UP</b>           | Up key                           |               |                               |              |
| <b>LEFT</b>         | Left kev                         |               | <b>MENU</b>                   |              |
| <b>RIGHT</b>        | <b>Right key</b>                 |               |                               |              |
| <b>DOWN</b>         | Down key                         |               |                               |              |
| <b>MENU</b>         | Menu on                          |               |                               |              |
| <b>INPUT INFO</b>   | Source resolution information    | <b>INPUT</b>  |                               | 1080p60      |
| 1080p60             | Select 1080p60 output resolution |               |                               |              |
| <b>1080i60</b>      | Select 1080i60 output resolution |               |                               |              |
| 720p60              | Select 720p60 output resolution  | 1080160       | 720p60                        | 480p60       |
| 480p60              | Select 480p60 output resolution  |               |                               |              |

**Figure 5**

#### **Scaler Software**

Connect the *Scaler's* mini USB port to your computer's USB port using a USB cable (cable not included). Insert the included software CD to your computer, double click the **Setup** file and follow the on-screen instructions to install the driver. After completing the installation, double click the **Scaler Software** icon to launch the software.

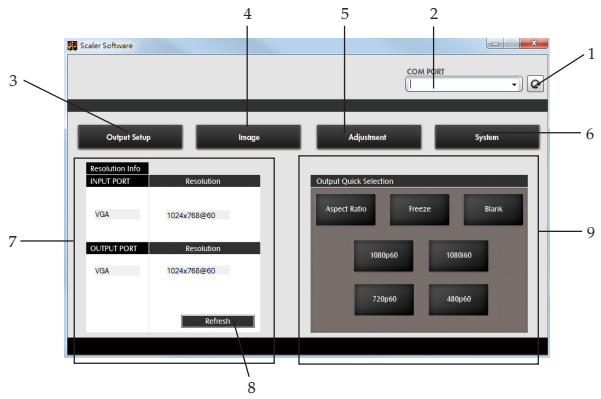

**Figure 6: Scaler Software Main Menu**

- 1. COM Port search button: Click the button to search for available COM ports.
- 2. COM Port selection menu: Select the *Scaler's* COM port from the drop down menu.
- 3. Output Setup button: Select the output resolution, output mode, default pattern, and the EDID audio channel from the drop down menu, then click **Apply** to enforce these changes.

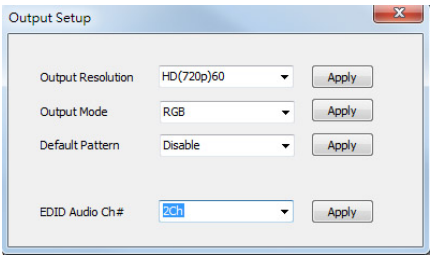

**Figure 7**

4. Image button:

Click the **Image button** to set up your preferred display contrast, brightness, saturation, hue and other related values.

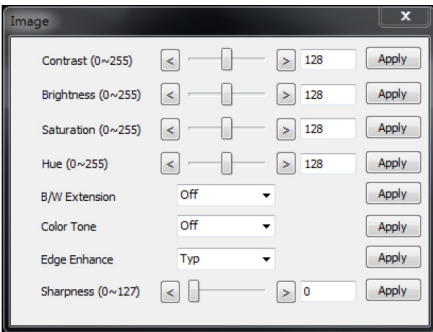

**Figure 8**

5. Adjustment Button:

Click the **Adjustment Button** to adjust the screen size, change the aspect ratio or other display settings.

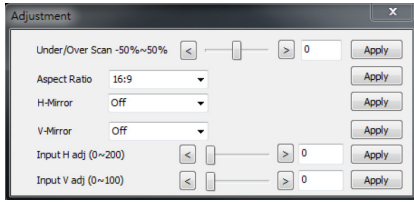

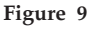

6. System Button:

Click **System button**, then click **Get** to view the current input resolution, or click **Factory Reset** to set the *Scaler* back to the default settings. The firmware can also be updated here. Please refer to the instructions on page 11.

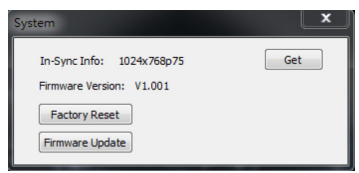

**Figure 10**

7. Resolution info:

Displays the input/output port and screen resolution information.

- 8. Refresh button: After making any changes, click this button to view your new configuration.
- 9. Output Quick Selection: Shortcuts to some commonly used settings: (1) Aspect ratio: Click to switch aspect ratio between 4:3 and 16:9.

(2) Freeze: Click to freeze the display. The display will remain still until you click the **Freeze button** again.

(3) Blank: Click to disable the display. Click the **Blank button** again to return to normal operation.

(4) 1080p60, 1080i60, 720p60, 680p60: Click to change the output resolution.

### **Firmware Update**

**Note:** If the **Scaler Software** is not installed, go to **Scaler Software** on page 6 now and follow the instructions to install it. Otherwise, follow the instruction below to update the firmware.

- 1. Connect the *Scaler* to your computer using a USB cable (cable not included), double click the **Scaler software** icon.
- 2. Enter the **Scaler software** main menu, select a COM port and click **Refresh** to make the connection.
- 3. Click **System button**, then click **Firmware Update**.
- 4. Click **Load file**, select the firmware file.
- 5. Set the DIP Switch up to **F/W**, unplug and plug the *Scaler's* power adapter.
- 6. Click **Burn**. Wait for the firmware update process to complete.
- 7. Power off the *Scaler*, unplug the USB cable from the *Scaler*, then set the DIP Switch back to **Normal**. The firmware update process is now complete.

# **Appendix**

#### **OSD menu**

Refer to the OSD menu below for the full list of all the selectable viewing options:

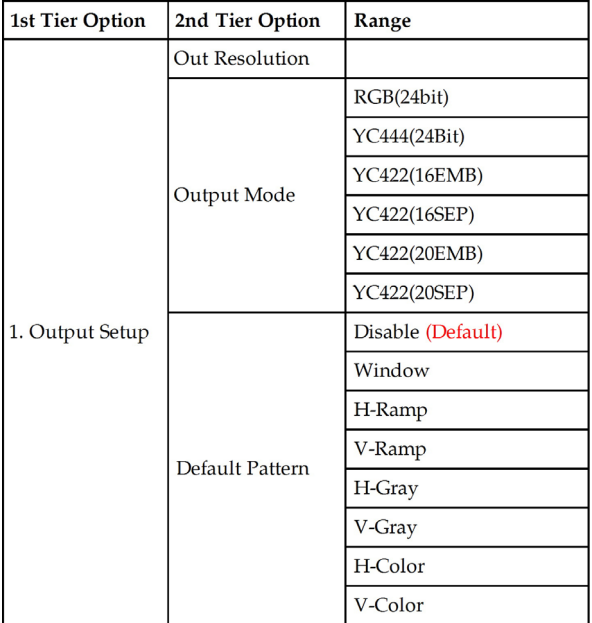

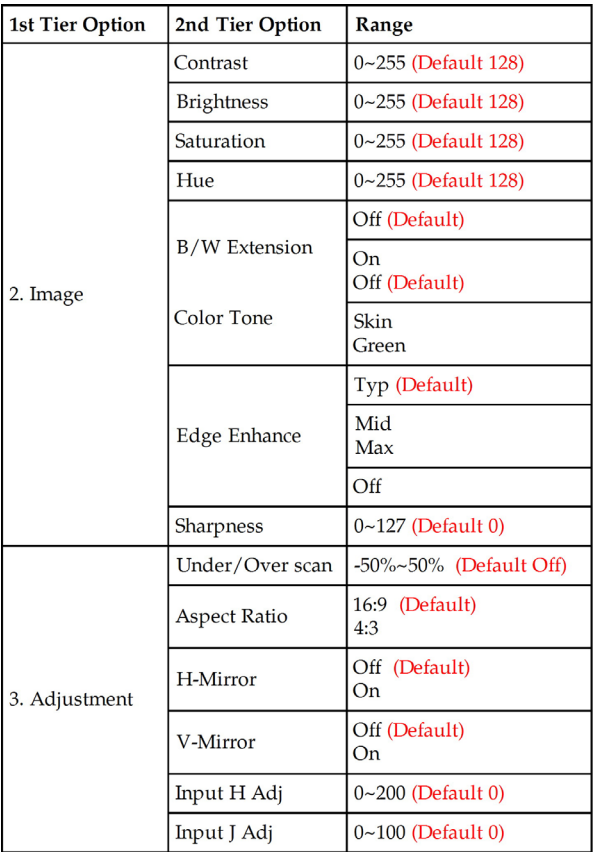

| <b>1st Tier Option</b> | 2nd Tier Option      | Range                  |
|------------------------|----------------------|------------------------|
|                        | In-Sync Info         |                        |
| 4. System              | Firmware Version     | V1.001<br>No (Default) |
|                        | <b>Factory Reset</b> | Yes                    |

**Table 1**

### **Supported Video Resolution**

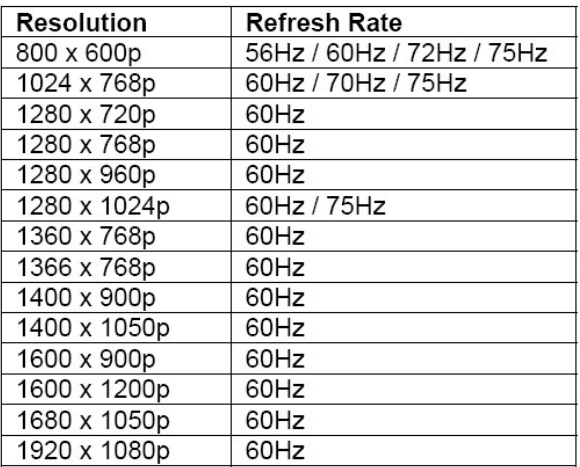

## **Technical Support and Warranty**

**QUESTIONS?** SIIG' s **Online Support** has answers! Simply visit our web site at *www.siig.com* and click **Support**. Our online support database is updated daily with new drivers and solutions. Answers to your questions could be just a few clicks away. You can also submit questions online and a technical support analyst will promptly respond.

SIIG offers a 3-year manufacturer warranty with this product. This warranty covers the original purchaser and guarantees the product to be free of any defects in materials or workmanship for three (3) years from the date of purchase of the product.

SIIG will, at our discretion, repair or replace (with an identical product or product having similar features and functionality) the product if defective in materials or workmanship. This warranty gives you specific legal rights, and you may also have other rights which vary from state to state. Please see our web site for more warranty details.

If you encounter any problems with this product, please follow the procedures below. A) If it is within the store's return policy period, please return the product to the store where you purchased from.

B) If your purchase has passed the store's return policy period, please follow the steps below to have the product repaired or replaced.

**Step 1:** Submit your RMA request.

Go to **www.siig.com**, click **Support**, then **REQUEST A PRODUCT REPLACEMENT** to submit a request to SIIG RMA or fax a request to 510-657-5962. Your RMA request will be processed, if the product is determined to be defective, an RMA number will be issued.

**Step 2:** After obtaining an RMA number, ship the product.

- Properly pack the product for shipping. All accessories that came with the original package must be included.
- Clearly write your RMA number on the top of the returned package. SIIG will refuse to accept any shipping package, and will not be responsible for a product returned without an RMA number posted on the outside of the shipping carton.
- You are responsible for the cost of shipping to SIIG. Ship the product to the following address:

```
SIIG, Inc.
6078 Stewart Avenue
Fremont, CA 94538-3152, USA
RMA #:
```
• SIIG will ship the repaired or replaced product via Ground in the U.S. and International Economy outside of the U.S. at no cost to the customer.

#### **About SIIG, Inc.**

Founded in 1985, SIIG, Inc. is a leading manufacturer of IT connectivity solutions (including Serial ATA and Ultra ATA Controllers, FireWire, USB, and legacy I/O adapters) that bridge the connection between Desktop/ Notebook systems and external peripherals. SIIG continues to grow by adding A/V and Digital Signage connectivity solutions to our extensive portfolio. SIIG products offer comprehensive user manuals, many user-friendly features, and are backed by an extensive manufacturer warranty. High quality control standards are evident by the overall ease of installation and compatibility of our products, as well as one of the lowest defective return rates in the industry. SIIG products can be found in computer retail stores, mail order catalogs, through major distributors, system integrators, and VARs in the Americas and the UK, and through e-commerce sites.

#### **PRODUCT NAME**

HDMI to VGA & Audio Converter Scaler

FCC RULES: TESTED TO COMPLY WITH FCC PART 15, CLASS B OPERATING ENVIRONMENT: FOR HOME OR OFFICE USE

#### **FCC COMPLIANCE STATEMENT:**

This device complies with part 15 of the FCC Rules. Operation is subject to the following two conditions: (1) This device may not cause harmful interference, and (2) this device must accept any interference received, including interference that may cause undesired operation.

THE PARTY RESPONSIBLE FOR PRODUCT COMPLIANCE

SIIG, Inc. 6078 Stewart Avenue Fremont, CA 94538-3152, USA Phone: 510-657-8688

HDMI to VGA & Audio Converter Scaler is a trademark of SIIG, Inc. SIIG and SIIG logo are registered trademarks of SIIG, Inc. All other trademarks are the property of their respective owners

November, 2013 Copyright © 2013 by SIIG, Inc. All rights reserved